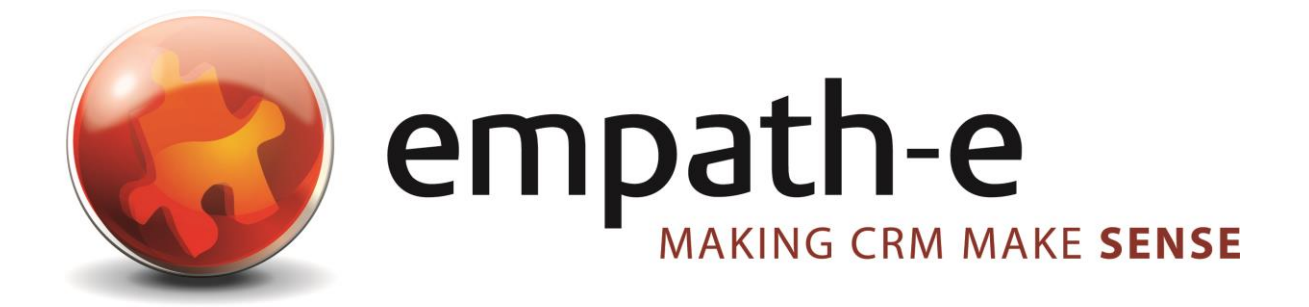

# Concep Send For Infor CRM™ - Implementation

**Date:** 26/09/2008 | 02/12/2008 | 01/06/2012 | 28/04/2015 **Version:** 3.0.0 for codebase v3.0.0.0 [for CC2 & SalesLogix v7.5.x] **Author:** Mike Spragg **Contact:** 0845 1368444

This document and supporting materials are confidential and proprietary to empath-e Limited.

The information contained in this document may not be disclosed to any third party without the express permission of empath-e Limited

empath-e is registered in England and Wales No: 04745733. Vat No. GB 901 2597 45

Registered Office: Unit 1, Freemantle Business Centre, Millbrook Road East, Southampton, SO15 1JR

# <span id="page-1-0"></span>**CONTENTS**

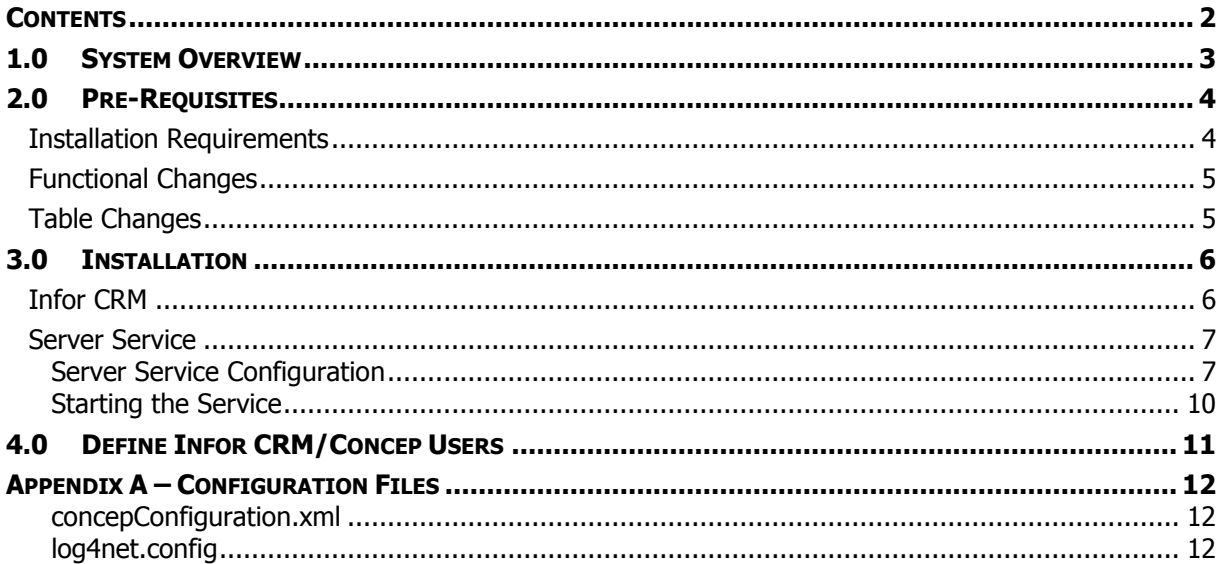

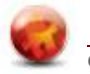

# <span id="page-2-0"></span>**1.0 SYSTEM OVERVIEW**

The Concep Send for Infor CRM application is designed to easily integrate within Infor CRM with minimal impact upon the existing system.

There are two parts – the Infor CRM client side, enabling you to upload campaign targets to Concep and the Concep Send For Infor CRM (known as Concep2SLX) Server component which is a windows service that polls the Concep server and downloads user interactions/activities (URL Clicks, File Downloads, Undeliverables etc) into Infor CRM.

The polling service (**Concep2SLX.exe**) can reside on any windows server – the database server or Infor CRM server for example.

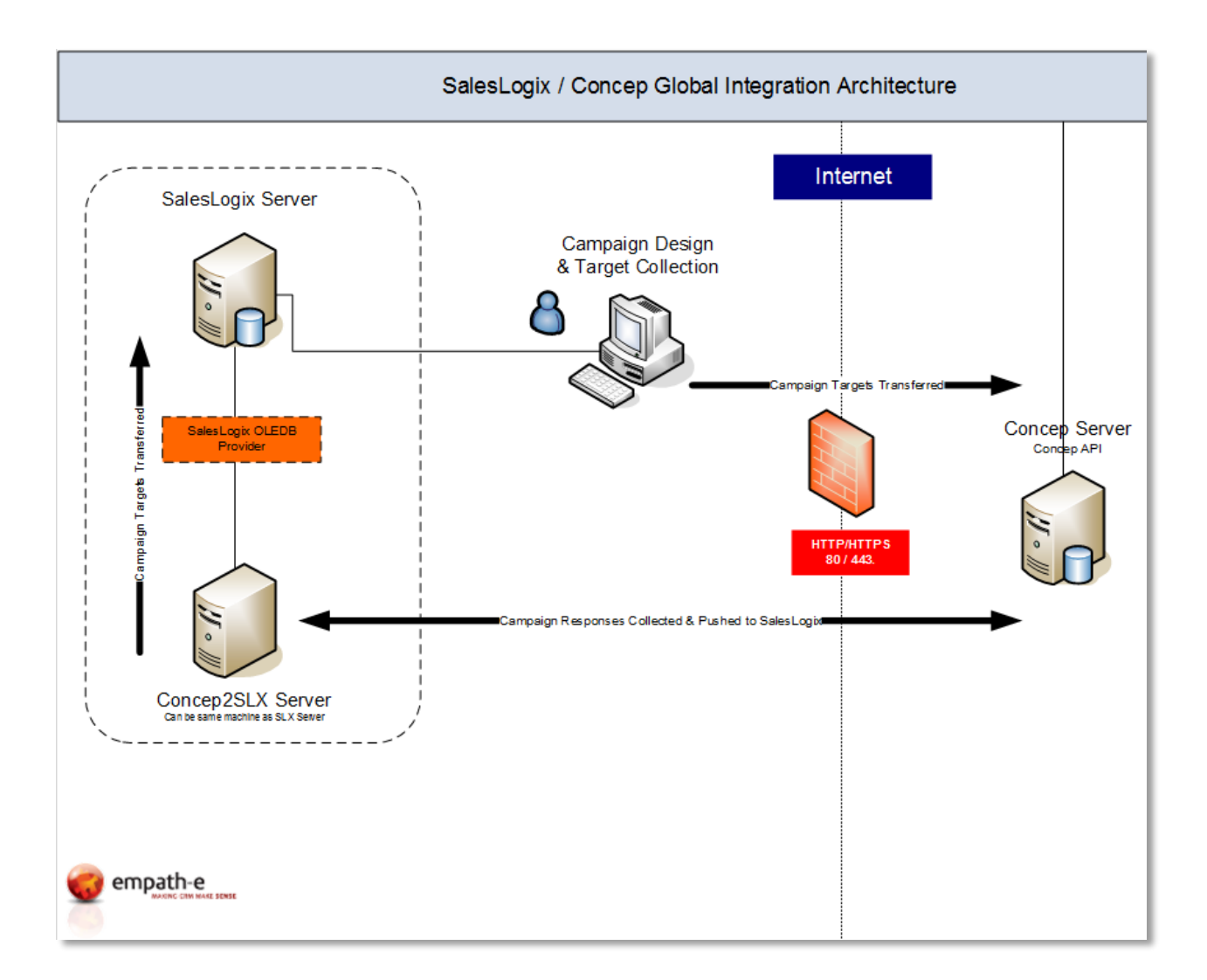

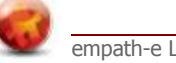

# <span id="page-3-0"></span>**2.0 PRE-REQUISITES**

### <span id="page-3-1"></span>**Installation Requirements**

- Infor CRM v7.x or v8.x plus all normal pre-requisites for Infor CRM.
- **Important:** Backup the production system and ensure you have a working backup by restoring this to a development database.
- Ensure you have a valid Internet Connection available (especially if using VMWare in a test environment for example), as the application works via HTTP/HHTPS, and will need access to the Internet in order to communicate with the Concep service.

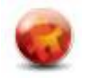

### <span id="page-4-0"></span>**Functional Changes**

The following views have changed, or been added, within Infor CRM:

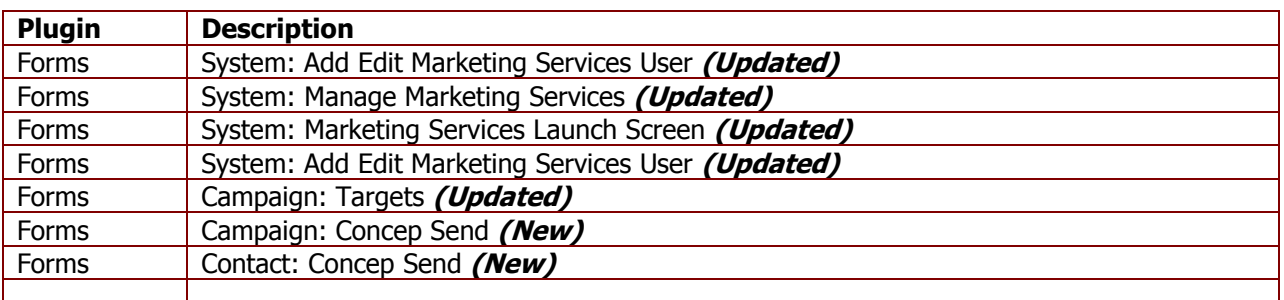

### <span id="page-4-1"></span>**Table Changes**

The following table is added to Infor CRM and stores the responses being returned from Concep

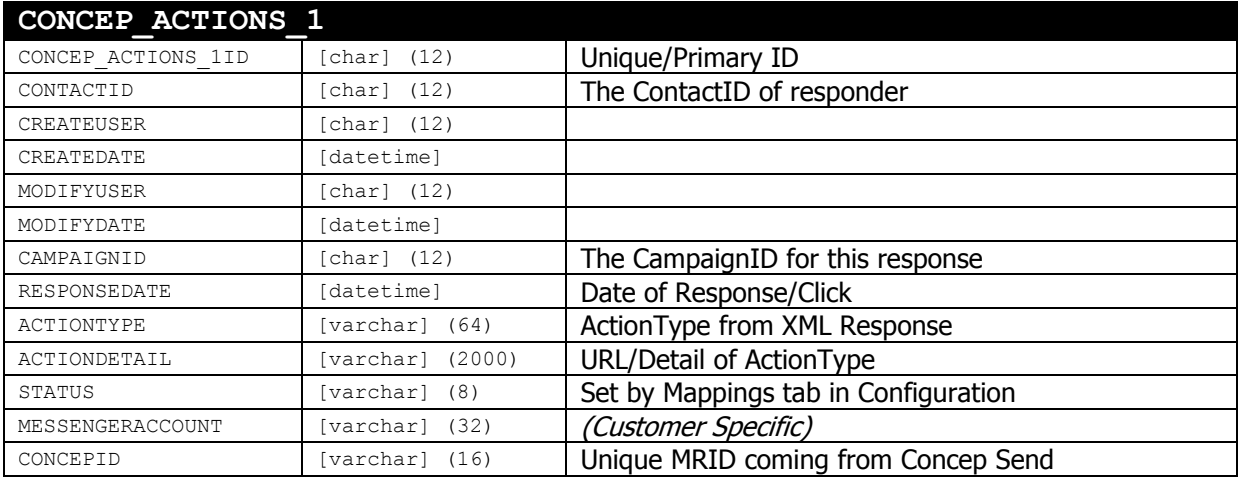

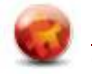

# <span id="page-5-0"></span>**3.0 INSTALLATION**

### <span id="page-5-1"></span>**Infor CRM**

Using the *Infor CRM Administrator*, apply the following bundle found in the **\Bundle\** folder from the provided deployment:

**Concep Send Integration v7.5.4 R2.sxb** apply and overlay the new forms/scripts required for the Concep Integration

All plugins contained in the bundle will replace the existing plugins where necessary and the old plugins will be de-released and, therefore, available – should you need to revert to them at any time.

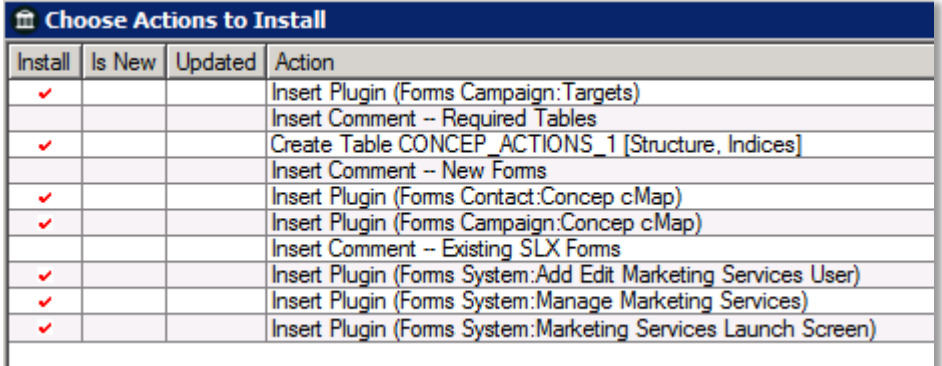

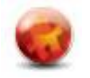

### <span id="page-6-0"></span>**Server Service**

Copy all the files from the **\Deployment\** to a folder on the server (we suggest C:\CONCEP) you plan to use as the polling server service.

Next, simply run the **\_installservice.bat** file and this will install the server service. **Note:** You may need to modify this batch file to modify the path requirements if required.

If you decide to uninstall the service – run the **\_uninstallservice.bat** to remove the service correctly.

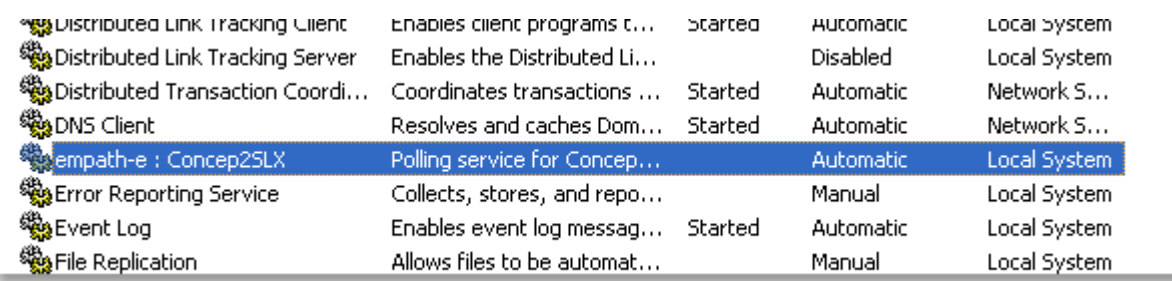

You are now ready to configure the system, which you should do **prior** to starting it.

#### <span id="page-6-1"></span>**Server Service Configuration**

All configurations are performed by running the application **Concep2SLXConfiguration.exe**

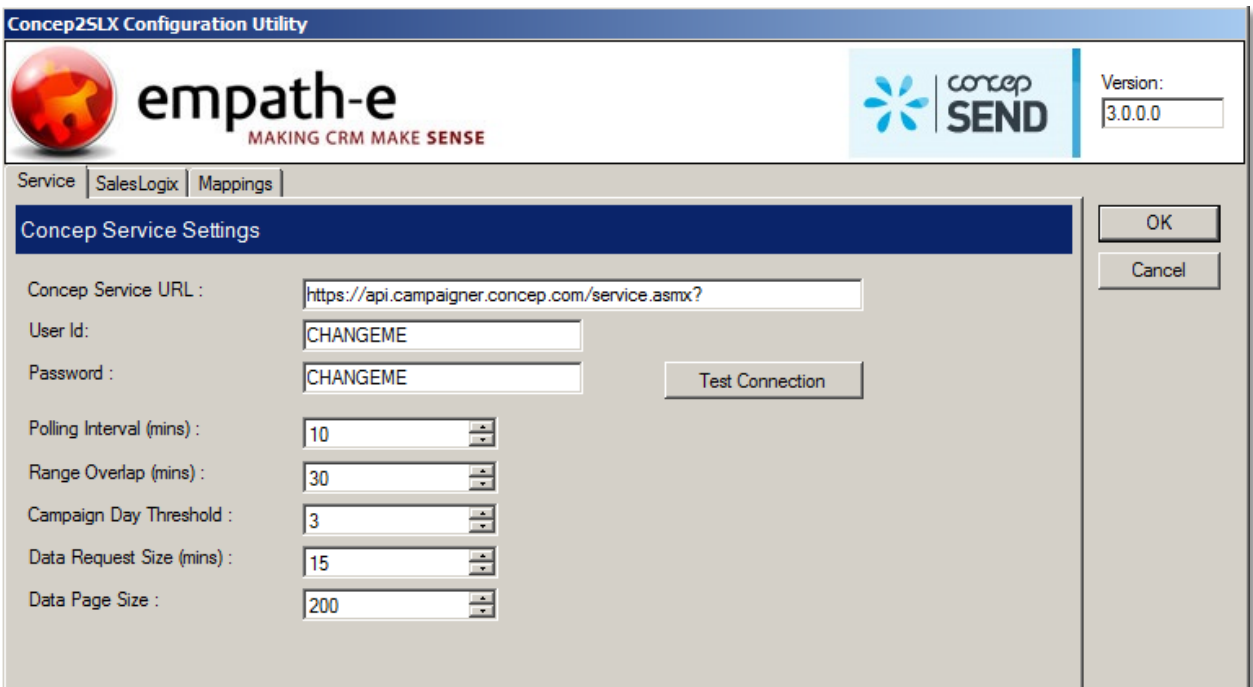

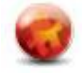

#### **Configuration Options**

#### **Service**

This tab contains the link information to Concep and parameters for service polling:

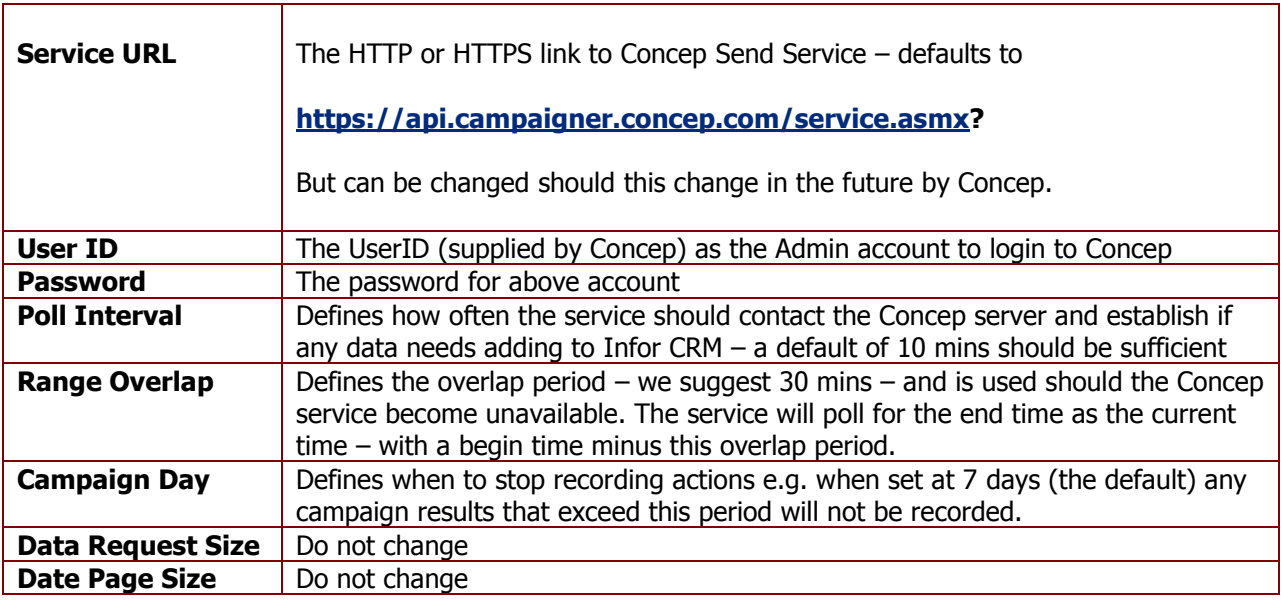

#### **SalesLogix (Infor CRM)**

This tab contains the connection parameters for Infor CRM:

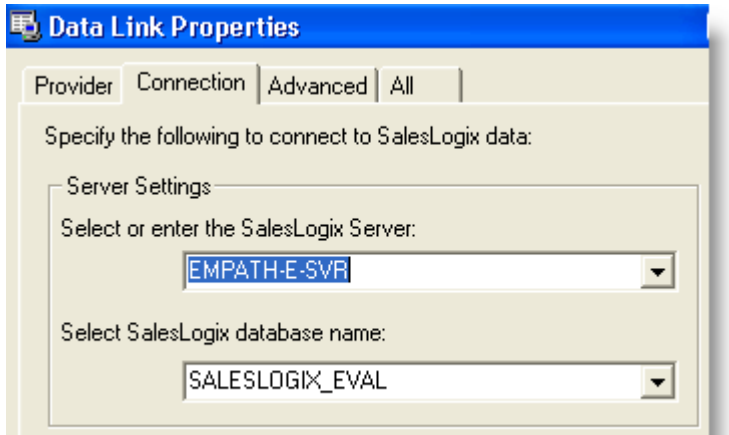

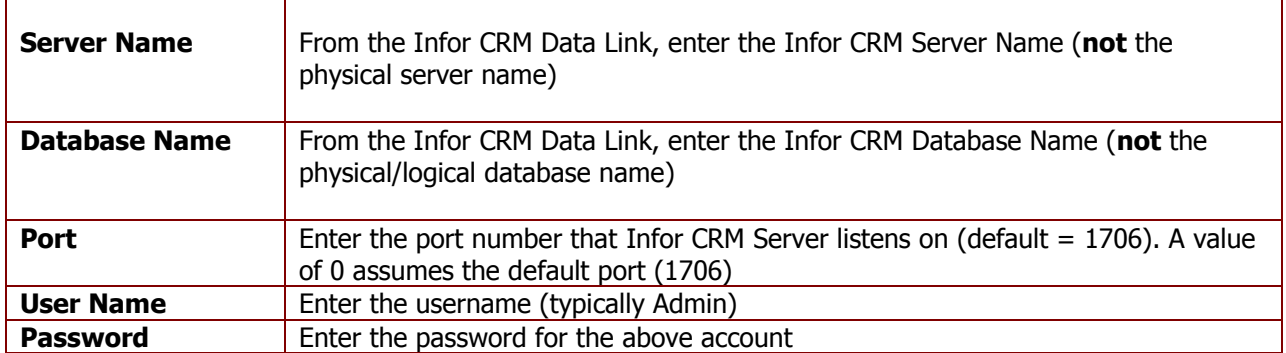

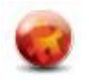

#### **Mappings**

This section deals with the rules surrounding what actions to record, how many clicks to record and what status to set within the CONCEP\_ACTION\_1 table.

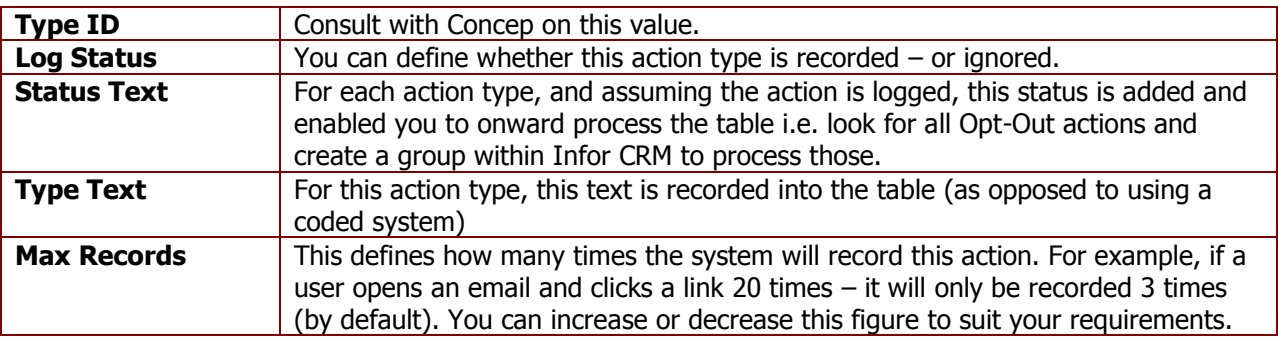

Should the Concep system change in the future you can add/delete or amend the figures here, upon advice from Concep.

#### **Concep2SLX Configuration Utility** concep<br>**SEND** empath-e MAKING CRM MAKE SENSE Service SalesLogix Mappings **Action Type Mappings** Status Text Max Records Type Id Type Text Add **Ø** EmailSent Closed Campaign Sent 3 Edit ■ UniqueViewed 3 Closed Campaign Viewed CompoundView Compound View  $\overline{\overline{\overline{3}}}$ Open Delete PageViewIntemal Inner Page View 3 Open Forward Open Forward to a Friend 3  $\nabla$  UrlClick **URL Click or File Download**  $\overline{3}$ Open Abuse Abuse  $\overline{3}$ Open Optout Open Opt Out 3 ■ UndeliverablePerm Undeliverable - Permanent 3 Open UndeliverableTemp Undeliverable - Temporary 3 Open  $\Box$  Resent 3 Campaign Resent Open 3 □ ClientOptOut Open Client Global Opt Out

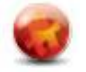

### <span id="page-9-0"></span>**Starting the Service**

Once you have configured the application, you are now ready to start the service. Go into Services and start the **"empath-e : Concep2SLX"** service. The service will start and, after the polling period, immediately connect with the Concep service and begin to bring data into Infor CRM (if applicable i.e. you have sent a campaign and are logging responses) – otherwise, it will simply poll until there is data to record.

This completes the server side installation and configuration.

You should consult the document **"ConcepSend-UserGuide.doc"** for further information on how to create campaigns, deliver them to Concep and analyse results being returned by Concep Send for Infor CRM.

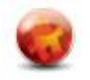

# <span id="page-10-0"></span>**4.0 DEFINE INFOR CRM/CONCEP USERS**

In order to be able to submit campaign targets to Concep you, as the administrator, will need to define who can use the system.

This is managed via **Tools | Manage | Marketing Services** within Infor CRM. You should see the following: -

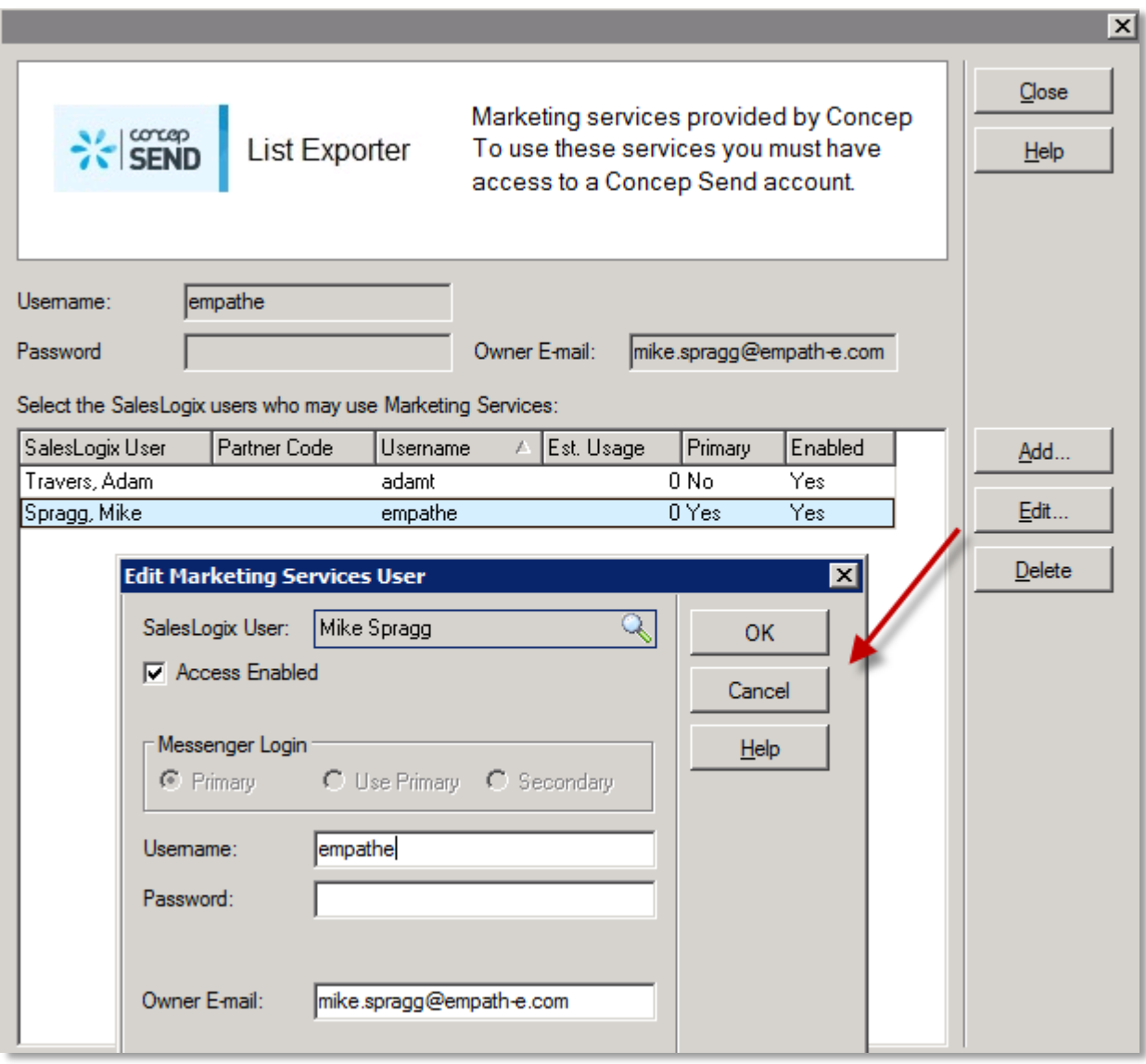

In here, add the users required. For the Username use the credentials provided by Concep – for one user - select the Primary option. You can assign other users to this login (Use Primary) and they will share this account - or you can create Secondary logins for those users who have their own logins to Concep.

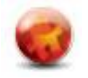

### <span id="page-11-0"></span>**APPENDIX A – CONFIGURATION FILES**

There are 2 files that are used to store configuration & logging data.

#### <span id="page-11-1"></span>**concepConfiguration.xml**

This stores the configuration settings from Concep2SLXConfiguration.exe. The only setting that should be modified manually is the **LastPollDateTime**. Should the system require "resetting" you can modify this date/time to a prior date/time and the service will then collect from that time onward. All other files should **not** be modified.

```
symessengerseccings/<br><PollingInterval>1</PollingInterval><br><LastPollDateTime>2008-09-24T20:12:06.262625+01:00</LastPollDateTime>
  <OverLapInMinutes>20</OverLapInMinutes>
  <campaignThreshold>7</campaignThreshold>
</ConcepConfiguration>
```
#### <span id="page-11-2"></span>**log4net.config**

As the service polls and performs its work – it can log details into the Windows Event Log. You can modify how much information is logged by modifying the parameter "Level Value" as indicated.

```
<log4net_threshold="ALL">
                 4 - <appender name="EventLogAppender" type="log4net.Appender.EventLogAppender"><br>| <applicationName value="Empath-e.ConcepGlobal" /><br>| <layout type="log4net.Layout.PatternLayout"><br>| <conversionPattern value="%date [%thread]
                                     </layout>
                 </appender>
                  <root>
                                    <level value="ALL" /><br><appender-ref ref="EventLogAppender" />
                 </root>
                 <!-- <mark>ERROR, WARN, INFO, DEBUG, ALL, NONE</mark> --><br><logger name="Empath-e.Concep"><br><level value="<mark>ERROR</mark>" />
                 </logger>
:/log4net>
                           g Computer Management (Local)
                                                                                                                                                                             User
                                                                  Type
                                                                                   Date
                                                                                                  Time
                                                                                                                Source
                                                                                                                                                       Category
                                                                                                                                                                    Event
                                                                                                                                                                                               Computer
                              System Tools
                                                                  DInformation
                                                                                  25/09/2008
                                                                                                  09:39:41MSSOLSERVER
                                                                                                                                                       (2)17177
                                                                                                                                                                            N/A
                                                                                                                                                                                               FMPATH-F-
                               E-[a] Event Viewer
                                      Event Viewer<br><mark>劉 Application</mark><br>월 Internet Ex
                                                                  \mathbf{D}_{\text{Infar}}20:12:41NJA
                                                                                                                                                                                               EMPATH-E-
                                                                                   2470
                                                                  D<sub>Information</sub>
                                                                                  24/09/2008
                                                                                                               Empath-e Concep Messenger Service
                                                                                                                                                                                               EMPATH-E-...
                                                                                                  18:23:33
                                                                                                                                                       None
                                                                                                                                                                             N/A
                                                                                                                                                                   O
                                         Internet Explorer
                                      羈
                                         Security
                                      system
                                      Shared Folders
                                 S Shared Folders<br>See Local Users and Groups
```
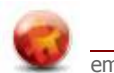